## Searching Mobile Data

The Data window in Pocket PC Creations (PPCC) or Mobile Data Studio (MDS) is a temporary store The Data window in Pocket PC Creations (PPCC) or Mobile Data Studio (MDS) is a temporary store<br>holding information sent from your mobile devices to the server. As a temporary store, it should not hold too much data—you are advised to delete data from the Data window immediately after it has been processed and received in Tracker. been processed and received in Tracker. It may become necessary to investigate data in the Data window immediately after it has been processed and received in Tracker.<br>It may become necessary to investigate data in the Data window if anomalies become apparent in

Tracker. For example, if you have processed the data and can see in Tracker samples 1, 2, 3, 5 and 6, but cannot see sample 4, then you need to investigate whether the Surveyor has sent in sample 4 and but cannot see sample 4, then you need to investigate whether the Surveyor has sent in sample 4 an there is a processing error or whether the Surveyor forgot to take sample 4. You should look in the Data window for evidenc Data window for evidence of sample 4. The records in the Data window are, however, not easily searchable. You have the following options:

- right click on a field and use the *Oldest First* or *Newest First* options to sort the data in the window, then page through
- window, then page through<br>
 export the data to Microsoft Excel® where you can use the full range of search function.

*Microsoft Excel must be installed on the server that is running PPCC or MDS for the export to work.* 

To export the data:

1. In PPCC or MDS, display the Data window.

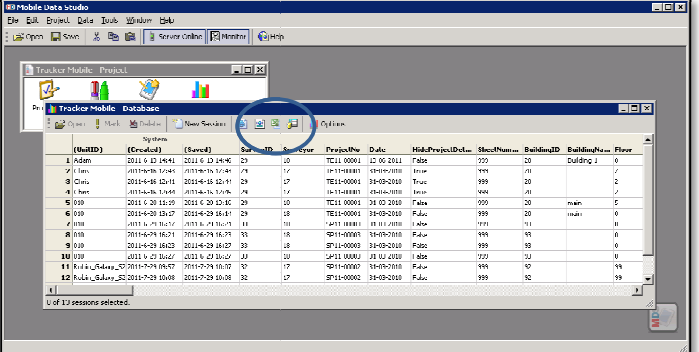

**2.** Click the **Export to Microsoft Excel** button:

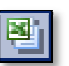

A dialog box is displayed for you to specify export setup options.

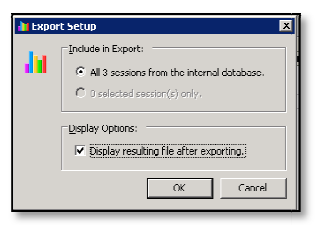

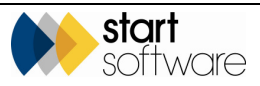

**3.** Ensure all sessions are selected, tick the **Display resulting file after exporting** option and then click **OK**.

A second dialog box is displayed.

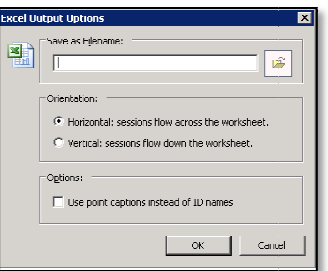

4. Specify or select a location and filename for the resulting export file and select the 'Vertical' orientation option, then click **OK**. File and the status of the resulting export file and option, then click **OK**.<br>
DS begins to process the session data, displaying the status

PPCC or MDS begins to process the session data, displaying the status as it progresses.

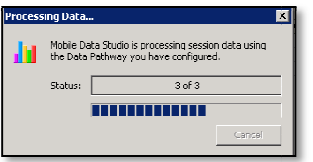

When the export is complete, the file opens in Excel.

5. If there are photographs or sketches obscuring your view of the data in Excel, save the file in text format to remove them.

To save the file in text format:

- Click the **Office** button and select *Save As*, *Other Formats*.
- From the **Save as type** drop-down select *Text* (*Tab delimited*) (\*.*txt*), then click **Save**.
- You are asked whether you wish to replace the existing file. Click Yes to save the text file under the same name. • You are asked whether you wish to replace the existing file. Click Yes to save the texperitie under the same name.<br>• If you are asked whether you wish to keep the workbook in this format, click Yes to
- leave out any incompatible features.
- Close the original export file without saving changes.
- Open the export file again in Excel. The data is displayed without any photographs.

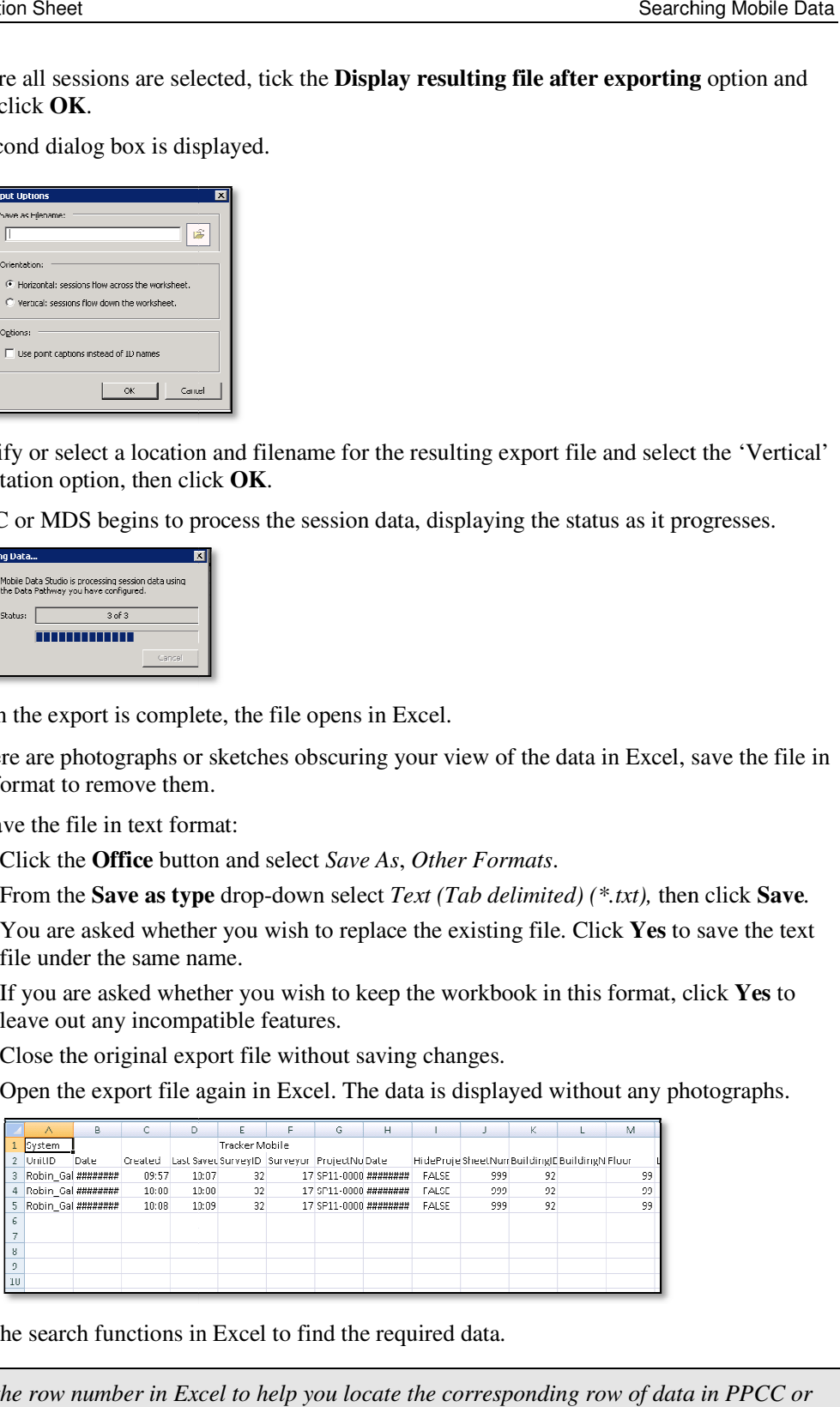

6. Use the search functions in Excel to find the required data.

 *Use the row number in Excel to help you locate the corresponding row of data in PPCC or MDS.* 

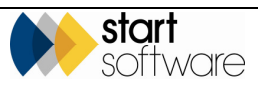